## **Y!mobile・SoftBank エリア対応 7GB/月ルーター**

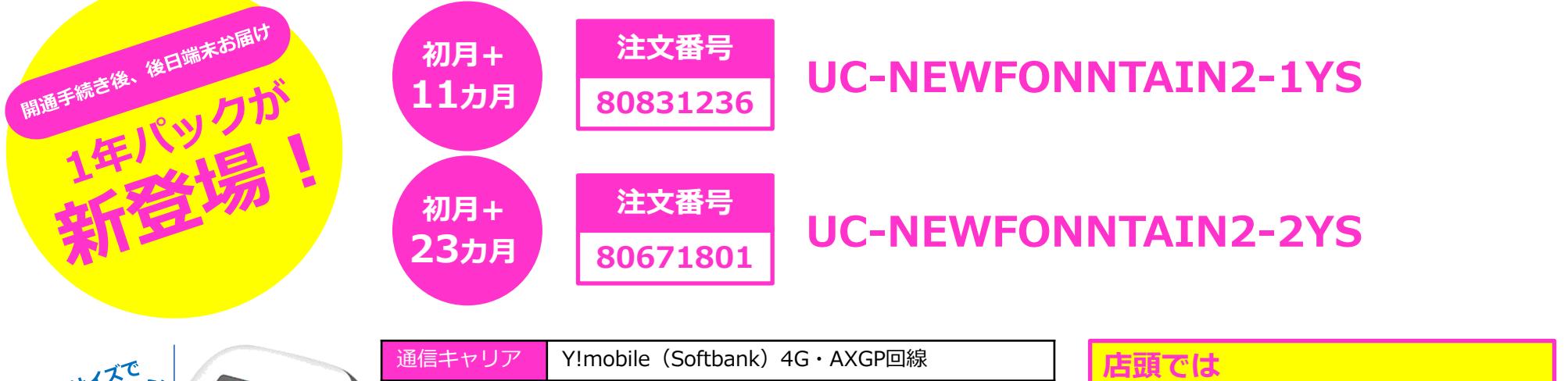

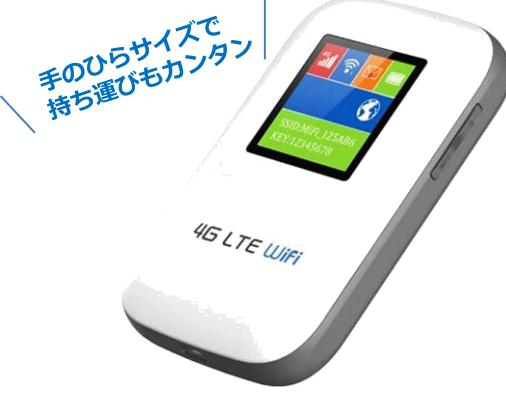

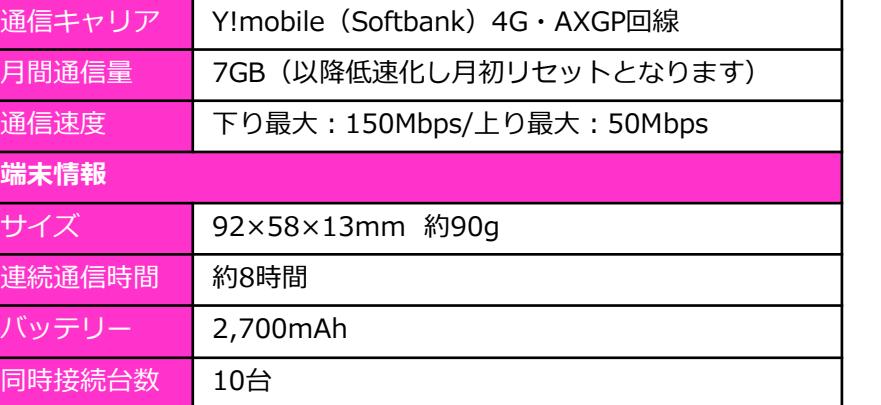

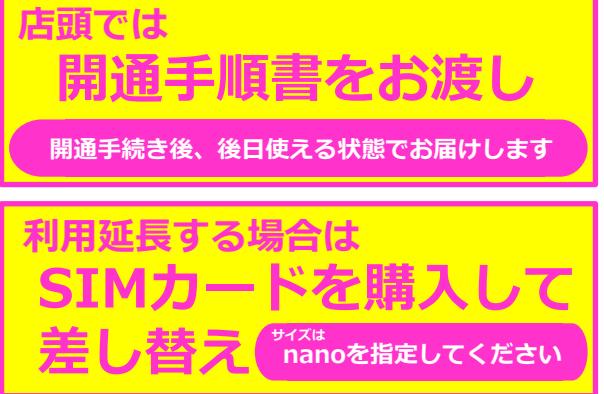

**よくあるお問い合わせ**

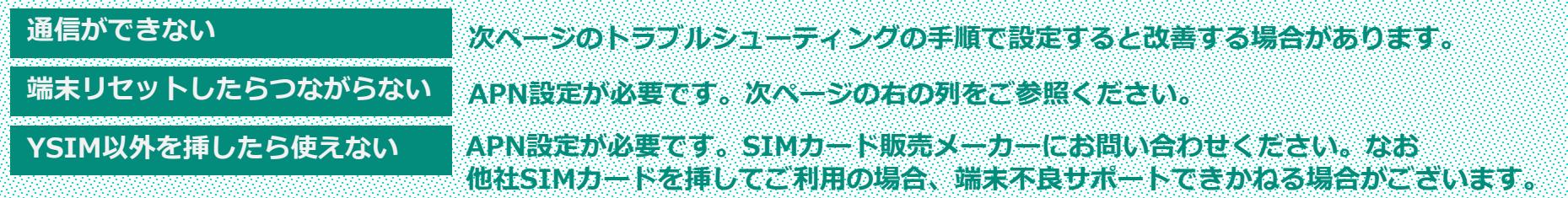

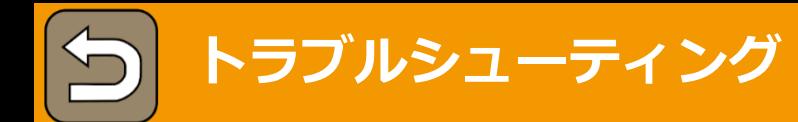

## **トラブルシューティング ※ 通信ができない、圏外となっている等お困りの場合にお読みください。 下記手順に沿って再設定して頂きますと状態が改善する場合がございます。**

画面表示や手順は、管理ページに対応するWebブラウザを搭載したパソコン(Windows 10)を例にして説明します。

1 USIMカードを挿入する 端末の裏蓋と電池パックを外した状態にし、左図のように

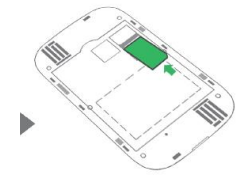

SIMカードを挿入しなおしてください。 挿入時、向きに注意して下さい。 またその際にIC部分に触れたり、傷つけないようご注意くだ さい。

**上記をお試しいただいても通信が回復しない際は以下へお進 みください。**

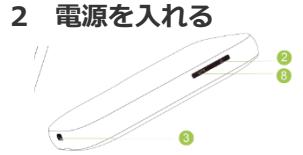

左図②の電源キーを長押しします。

**3 端末をリセットする**

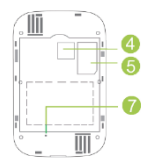

左図⑦のリセットボタンを電源が着いた状態で長押 ししてください。 端末が再起動されますのでお待ちください。

## **4 PCと接続する**

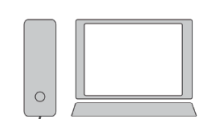

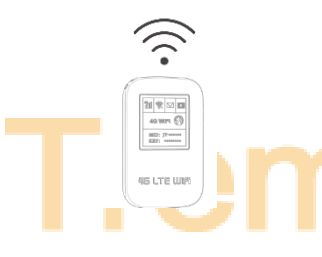

①パソコンの無線LAN機能をONにします。 ②画面の右下にあるタスクバーからアクションセンター を選択→インターネットアクセスを選択します。 ③本機のWi-Fi名 (JT-XXXXXX) を選択→「接続」を選 択します。 ④本機のパスワード(セキュリティキー)を入力→「次 へ」を選択します。

⑤接続に成功すると本機のホーム画面に表示されるWi-Fi 接続台数のカウントが1つ増えます。

※パスワード入力時、スペースが入ったり、大文字小文 字の相違があったり、全角・半角の相違で認識エラーに なることがございます。 すべて表記通り・半角で入力してください。

※携帯で設定する場合は、「設定」→「Wi-Fi」で、本機のWi-Fi名(JT-XXXXXX)を選択→「接続」を選択しパスワードを入力します。

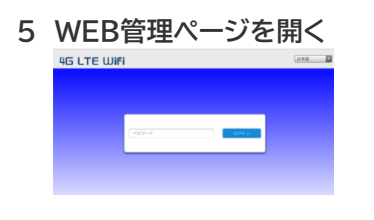

①Webブラウザを起動し、アドレス入力欄にURL( http://192.168.0.1) を入力して下さい。 ※携帯で設定している場合は、ブラウザを「PC版」に変 更してください。

②ログインパスワードを入力します。 端末お届け時のログインパスワードは、「admin」に設 定されています。

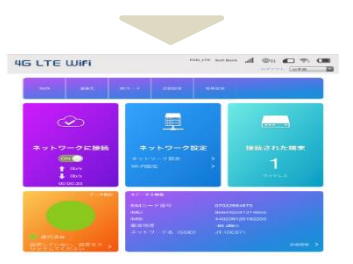

③ログインに成功すると左図の画面が開きます。

## **6 プロファイルを作成する(APN情報の入力)**

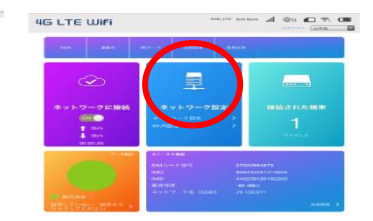

①左図〇内の「ネットワーク設定」タブ→「ネットワー ク設定」の順で進みます。

② 「APN」 →「新しく追加する」の順で進みます。

③枠内の項目に以下の情報を入力し、画面右下の「適用 」をクリックします。

**COL** 

7 設定完了 *ご*利用開始

プロファイル名: ym APN : plus.acs.jp 認証 : CHAP ユーザー名 : ym パスワード : ym ④「適用」をクリックします。

。

⑤画面に「成功」と文字がでたら設定終了です。

**7 設定完了 ご利用開始** 本機を再起動(電源の入れ直し)をしてご利用ください